## How to Add Segment Filter Group header/footer

The Segment Filter Group header/footer is used to add the Segment Filter Group selected to the report when previewed/printed.

Follow the steps below to guide you on how to add report title header/footer.

- 1. A new row will be available in the grid section.
- 2. In the Type field, select Segment Filter Group.
- 3. Leave the Header/Footer field blank.
- 4. The **Row Number** field dictates the order of the header/footer. Set this field to 1 if this will be the first row to show in the header/footer, 2 if second row, so on and so forth. Set this to 4 for this illustration.
- 5. In the Alignment field, set how the value for the column be displayed. Set this to Center.
- 6. In the With field, select Page. This will occupy the entire page.
- 7. Leave Column Description field blank.

This is how Report Title header/footer setup will look like.

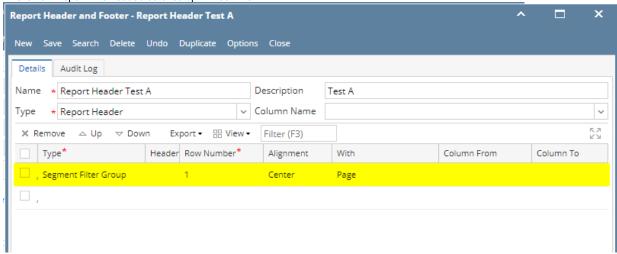

Select this Report Header in the Report Builder and make sure that the checkbox before it is checked when printing/previewing the report.

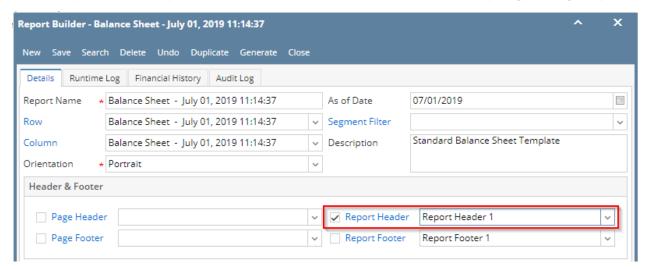

Click Generate. In the Report Builder screen, select a Segment Filter. Then click the Segment Filter label to open the Segment Filter Group screen.

If you want the Segment Filter be shown on the report when previewed or printed, check the Display to Header checkbox.

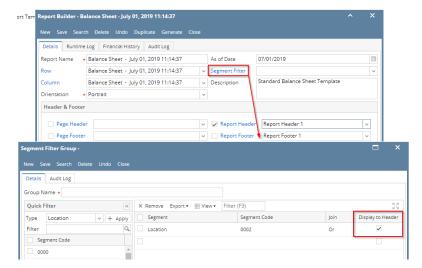

Here's how it is shown when report is previewed/printed. Highlighted section is the Segment Filter Group type header/footer.

|                       | Location: 0002 AAA |               |            |           |  |
|-----------------------|--------------------|---------------|------------|-----------|--|
|                       | Current Year       | Current Units | Prior Year | Prior Uni |  |
| Asset                 |                    |               |            |           |  |
| Receivables           | 4,200              | 1,000         | 4,200      | 1,00      |  |
| Prepaids              | 1,791,336          | 1,327,749     | 1,791,336  | 1,327,74  |  |
| Inventories           | 59,566             | 23,185        | 59,586     | 23,18     |  |
| Other Assets          | 976                | 0             | 976        |           |  |
| Total Assets :        | 1,856,078          | 1,351,934     | 1,856,098  | 1,351,93  |  |
| Liability             |                    |               |            |           |  |
| Other Payables        | 29,517             | 15,957        | 29,517     | 15,9      |  |
| Sales Tax Payables    | 127                | 0             | 127        |           |  |
| Payroll Taxes Current | 2,080              | 0             | 2,080      |           |  |
| Payroll Deductions    | 780                | 0             | 780        |           |  |
| Employer Liability    | 819                | 0             | 819        |           |  |
| Total Liabilities :   | 33,323             | 15,957        | 33,323     | 15,9      |  |

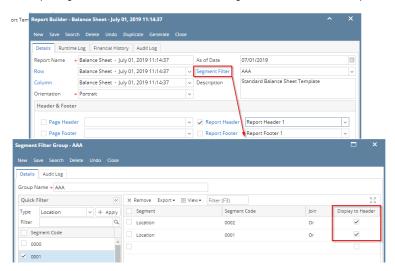

|                         | Location: 0002 Or Location |               |             |            |
|-------------------------|----------------------------|---------------|-------------|------------|
|                         | Current Year               | Current Units | Prior Year  | Prior Unit |
| sset                    |                            |               |             |            |
| Asset                   | 63,326                     | 1,043         | 63,326      | 1,04       |
| Receivables             | 2,373,111                  | 665,832       | 1,991,517   | 650,13     |
| Prepaids                | 1,790,236                  | 1,327,749     | 1,790,236   | 1,327,74   |
| Inventories             | 797,132,143                | 54,082,561    | 782,491,558 | 51,367,52  |
| Other Assets            | -6,475                     | -468,179      | -6,475      | -468,17    |
| Total Assets :          | 801,352,341                | 55,609,006    | 786,330,162 | 52,878,26  |
| iability                |                            |               |             |            |
| Liability               | 282,384                    | 8             | 271,741     |            |
| Payables                | 32,435,363                 | 4,086,560     | 7,310,475   | -193,75    |
| Other Payables          | 720,967,746                | 47,546,218    | 731,770,660 | 48,848,7   |
| Sales Tax Payables      | 6,603                      | 0             | 6,603       |            |
| Payroll Tax Liabilities | 32                         | 0             | 12          |            |
| Pending Payables        | 460,001                    | 188,163       | 415,437     | 151,16     |
| Payroll Taxes Current   | 3,956                      | 0             | 3,956       |            |
| Payroll Deductions      | 1,192                      | 0             | 1,192       |            |
| Employer Liability      | 1,592                      | 0             | 1,592       |            |
| Total Liabilities :     | 754,158,869                | 51,820,949    | 739,781,668 | 48,806,15  |

The Segment Filter Group header/footer is used to add the Segment Filter Group selected to the report when previewed/printed.

Follow the steps below to guide you on how to add report title header/footer.

- 1. A new row will be available in the grid section.
- 2. In the Type field, select Segment Filter Group.
- 3. Leave the Header/Footer field blank.
- 4. The **Row Number** field dictates the order of the header/footer. Set this field to 1 if this will be the first row to show in the header/footer, 2 if second row, so on and so forth. Set this to 4 for this illustration.
- 5. In the Alignment field, set how the value for the column be displayed. Set this to Center.
- 6. In the With field, select Page. This will occupy the entire page.
- 7. Leave Column Description field blank.

This is how Report Title header/footer setup will look like.

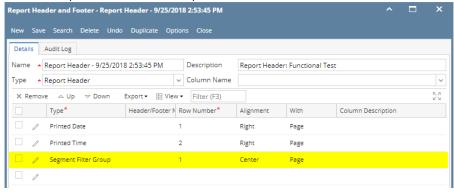

Select this Report Header in the Report Builder and make sure that the checkbox before it is checked when printing/previewing the report.

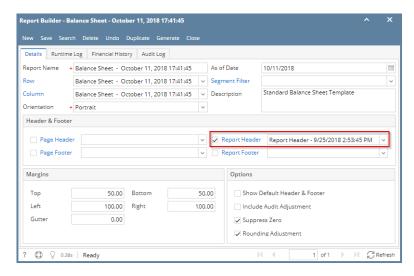

Click Generate. In the Report Builder screen, select a Segment Filter. Then click the Segment Filter label to open the Segment Filter Group screen.

If you want the Segment Filter be shown on the report when previewed or printed, check the Display to Header checkbox.

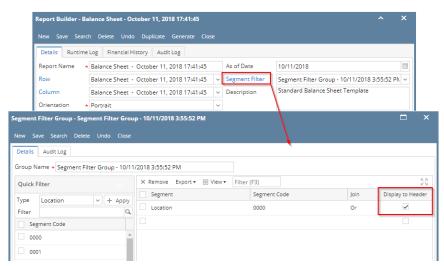

Here's how it is shown when report is previewed/printed. Highlighted section is the Segment Filter Group type header/footer.

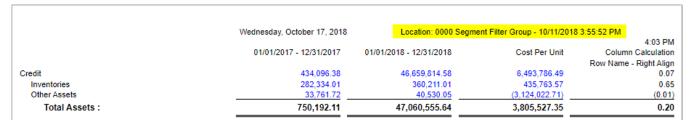

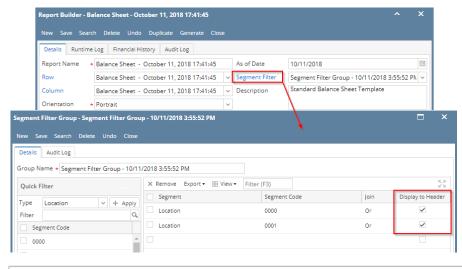

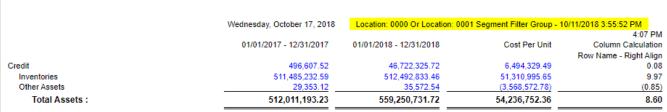

The Segment Filter Group header/footer is used to add the Segment Filter Group selected to the report when previewed/printed.

Follow the steps below to guide you on how to add report title header/footer.

- 1. A new row will be available in the grid section.
- 2. In the Type field, select Segment Filter Group.
- 3. Leave the Header/Footer field blank.
- 4. The **Row Number** field dictates the order of the header/footer. Set this field to 1 if this will be the first row to show in the header/footer, 2 if second row, so on and so forth. Set this to 4 for this illustration.
- 5. In the Alignment field, set how the value for the column be displayed. Set this to Center.
- 6. In the With field, select Page. This will occupy the entire page.
- 7. Leave Column Description field blank.

This is how Report Title header/footer setup will look like.

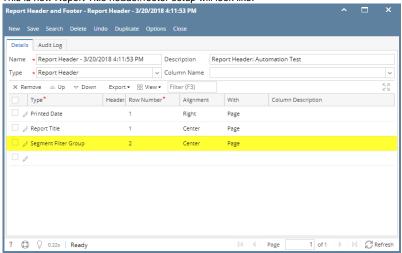

Select this Report Header in the Report Builder and make sure that the checkbox before it is checked when printing/previewing the report.

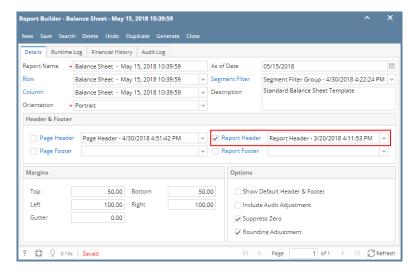

Click Generate. In the Report Builder screen, select a Segment Filter. Then click the Segment Filter label to open the Segment Filter Group screen.

If you want the Segment Filter be shown on the report when previewed or printed, check the Display to Header checkbox.

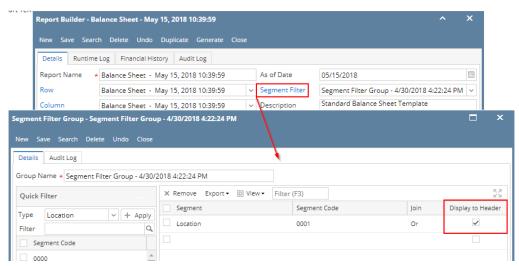

Here's how it is shown when report is previewed/printed. Highlighted section is the Segment Filter Group type header/footer.

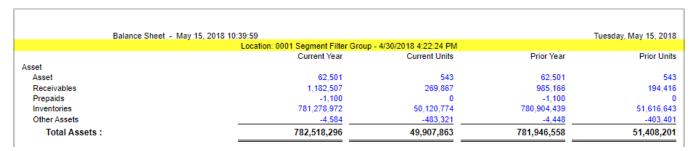

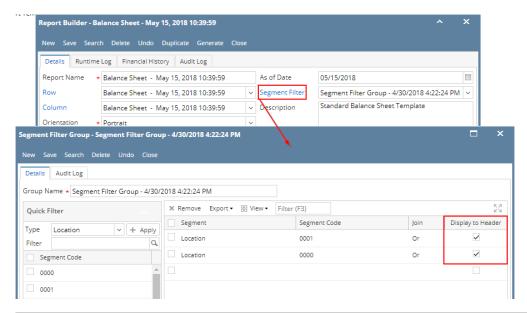

| E              | Balance Sheet - May 15, 2018 10:39:59         |                                |             | Tuesday, May 15, 201 |
|----------------|-----------------------------------------------|--------------------------------|-------------|----------------------|
|                | Location: 0001 Or Location: 0000 Segment File | er Group - 4/30/2018 4:22:24 P | M           |                      |
|                | Current Year                                  | Current Units                  | Prior Year  | Prior Unit           |
| Asset          |                                               |                                |             |                      |
| Asset          | -9,678,223                                    | 543                            | -9,678,868  | 54                   |
| Cash Accounts  | 13,391,360                                    | -1                             | 13,481,635  |                      |
| Receivables    | 29,664,672                                    | 3,332,500                      | 29,468,176  | 3,257,04             |
| Prepaids       | -1,100                                        | 0                              | -1,100      |                      |
| Inventories    | 846,209,171                                   | 118,531,848                    | 845,834,638 | 120,027,71           |
| Other Assets   | 495,002                                       | -3,609,228                     | 488,827     | -3,529,30            |
| Total Assets : | 880.080.882                                   | 118,255,662                    | 879,593,308 | 119,755,99           |

The Segment Filter Group header/footer is used to add the Segment Filter Group selected to the report when previewed/printed.

Follow the steps below to guide you on how to add report title header/footer.

- 1. A new row will be available in the grid section.
- 2. In the Type field, select Segment Filter Group.
- 3. Leave the Header/Footer field blank.
- 4. The **Row Number** field dictates the order of the header/footer. Set this field to 1 if this will be the first row to show in the header/footer, 2 if second row, so on and so forth. Set this to 4 for this illustration.
- 5. In the **Alignment field**, set how the value for the column be displayed. Set this to Center.
- 6. In the With field, select Page. This will occupy the entire page.
- 7. Leave Column Description field blank.

This is how Report Title header/footer setup will look like.

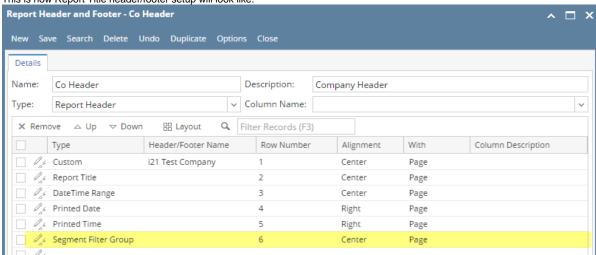

Select this Report Header in the Report Builder and make sure that the checkbox before it is checked when printing/previewing the report.

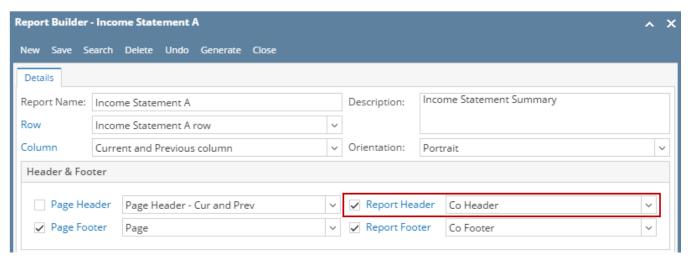

Click Generate. In the Report Settings screen, select a Segment Filter. Then click the Segment Filter label to open the Segment Filter Group screen.

If you want the Segment Filter be shown on the report when previewed or printed, check the Display to Header checkbox.

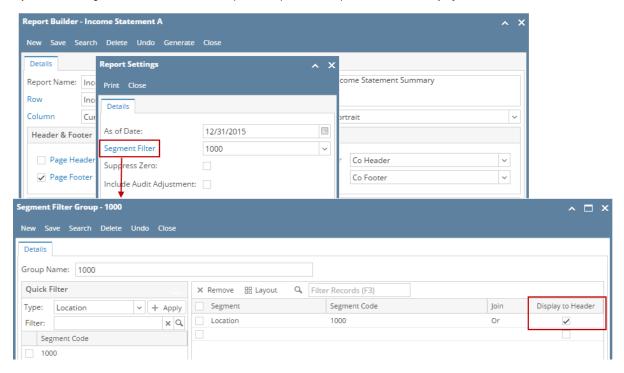

Here's how it is shown when report is previewed/printed. Highlighted section is the Segment Filter Group type header/footer.

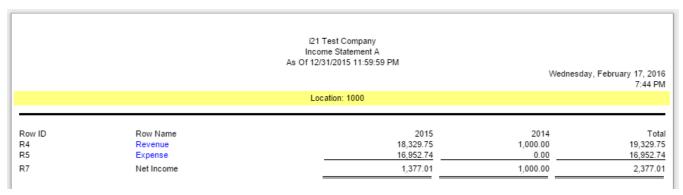

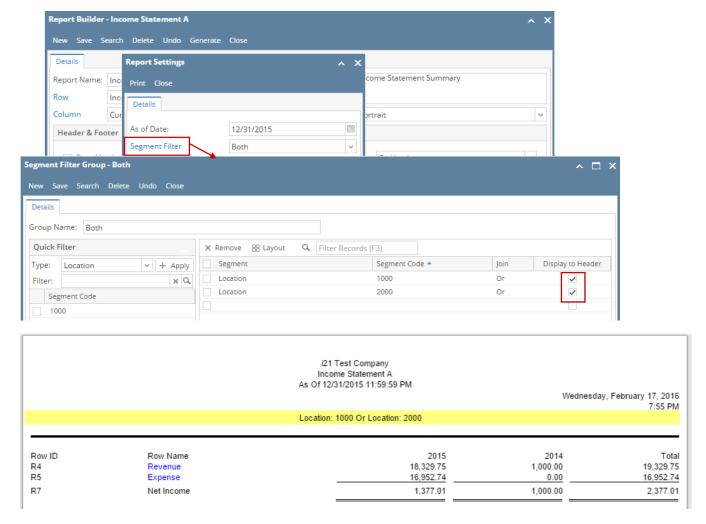

The Segment Filter Group header/footer is used to add the Segment Filter Group selected to the report when previewed/printed.

Follow the steps below to guide you on how to add report title header/footer.

- 1. A new row will be available in the grid section.
- 2. Leave the **Description field** blank.
- 3. In the Type field, select Segment Filter Group.
- 4. The **Group** field dictates the order of the header/footer. Set this field to 1 if this will be the first row to show in the header/footer, 2 if second row, so on and so forth. Set this to 4 for this illustration.
- 5. In the Alignment field, set how the value for the column be displayed. Set this to Center.
- 6. In the With field, select Page. This will occupy the entire page.
- 7. Leave Column Description field blank.

This is how Report Title header/footer setup will look like.

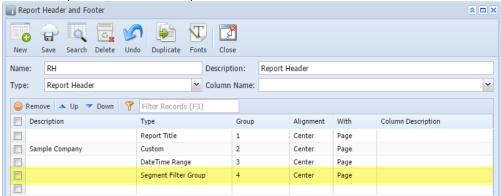

Select this Report Header in the Report Builder and make sure that the checkbox before it is checked when printing/previewing the report.

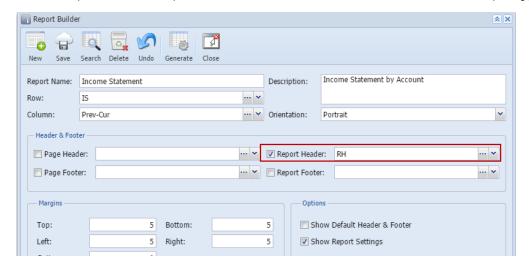

Click Generate toolbar button. In the Report Settings screen, select a Segment Filter.

## Display to Header checkbox is checked

When Display to Header checkbox is checked, the Segment and Segment Code where the Display to Header checkbox is checked will be displayed on the report.

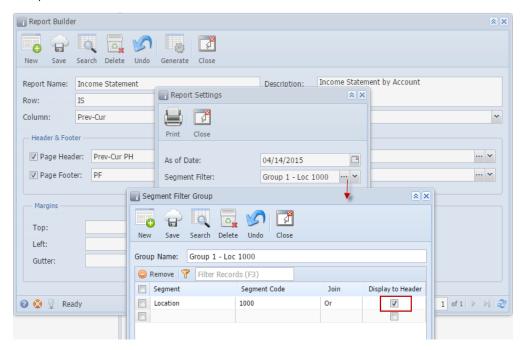

Preview/Print the report.

Here's how it is shown when report is previewed/printed. Highlighted section is the Segment Filter Group type header/footer.

|     |                            | Income Stateme           | ent          |              |            |
|-----|----------------------------|--------------------------|--------------|--------------|------------|
|     |                            | As Of 4/14/2015 12:00:00 | AM           |              |            |
|     |                            | Location: 1000           |              |              |            |
|     |                            | 1000 - Loc A             | 2000 - Loc B | 3000 - Loc C | All Segmen |
| R1  | 40000 - Sales              | 2,500.00                 | 0.00         | 0.00         | 2,500.     |
| R2  | 50000 - Cost of Goods Sold | 800.00                   | 0.00         | 0.00         | 800.       |
| R7  | Gross Margin               | 1,700.00                 | 0.00         | 0.00         | 1,700.     |
| R9  | Gross Margin Rate          | 68.00%                   | NaN          | NaN          | 68.00      |
| R4  | 60000 - Other Expenses     | 900.25                   | 0.00         | 0.00         | 900.       |
| R6  | 70000 - Other Revenues     | 200.00                   | 0.00         | 0.00         | 200.       |
| R11 | Net Income                 | 999.75                   | 0.00         | 0.00         | 999.       |

If multiple segments are checked, then all these segments are shown on the report.

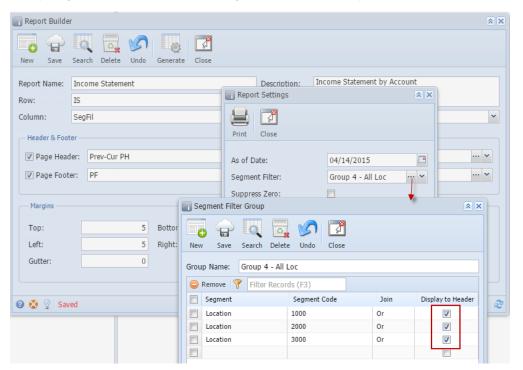

|     |                            | Income Stateme<br>Sample Company<br>As Of 4/14/2015 12:00:00 /<br>Location: 1000 Or Location: 2000 Or L | AM           |              |              |
|-----|----------------------------|----------------------------------------------------------------------------------------------------|--------------|--------------|--------------|
|     |                            | 1000 - Loc A                                                                                            | 2000 - Loc B | 3000 - Loc C | All Segments |
| R1  | 40000 - Sales              | 2,500.00                                                                                                | 1,100.00     | 800.00       | 4,400.0      |
| R2  | 50000 - Cost of Goods Sold | 800.00                                                                                                  | 250.00       | 150.00       | 1,200.0      |
| R7  | Gross Margin               | 1,700.00                                                                                                | 850.00       | 650.00       | 3,200.0      |
| R9  | Gross Margin Rate          | 68.00%                                                                                                  | 77.27%       | 81.25%       | 72.739       |
| R4  | 60000 - Other Expenses     | 900.25                                                                                                  | 50.00        | 30.00        | 980.2        |
| R6  | 70000 - Other Revenues     | 200.00                                                                                                  | 0.00         | 0.00         | 200.0        |
| R11 | Net Income                 | 999.75                                                                                                  | 800.00       | 620.00       | 2,419.7      |

## Display to Header checkbox is unchecked

When Display to Header checkbox is unchecked, the Segment and Segment Code where the Display to Header checkbox is unchecked will NOT be displayed on the report.

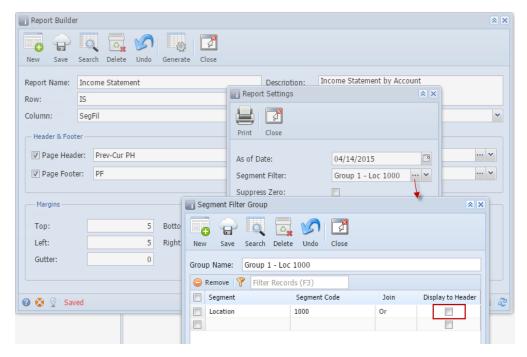

Preview/Print the report.

Here's how it is shown when report is previewed/printed. Highlighted section is the Segment Filter Group type header/footer.

|                  |                                   | Income Stateme<br>Sample Company<br>As Of 4/14/2015 12:00:00 /<br>no Segment Filter Group header | AM                   |                      |                          |
|------------------|-----------------------------------|--------------------------------------------------------------------------------------------------|----------------------|----------------------|--------------------------|
| R1               | 40000 - Sales                     | 1000 - Loc A<br>2,500,00                                                                         | 2000 - Loc B<br>0.00 | 3000 - Loc C<br>0.00 | All Segments<br>2,500.00 |
| R2               | 50000 - Cost of Goods Sold        | 800.00                                                                                           | 0.00                 | 0.00                 | 800.00                   |
| R7<br><i>R</i> 9 | Gross Margin<br>Gross Margin Rate | 1,700.00<br>68.00%                                                                               | 0.00<br>NaN          | 0.00<br>NaN          | 1,700.00<br>68.00%       |
| R4               | 60000 - Other Expenses            | 900.25                                                                                           | 0.00                 | 0.00                 | 900.25                   |
| R6               | 70000 - Other Revenues            | 200.00                                                                                           | 0.00                 | 0.00                 | 200.00                   |
| R11              | Net Income                        | 999.75                                                                                           | 0.00                 | 0.00                 | 999.75                   |

You can enhance this header/footer by setting its Font Properties and Row Height. See How to Configure header and footer font properties and row height topic to guide you on how to do this.